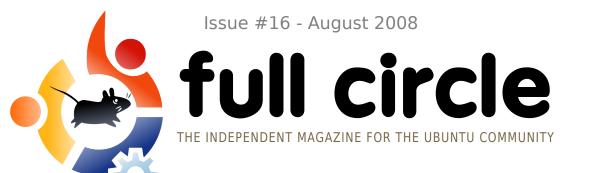

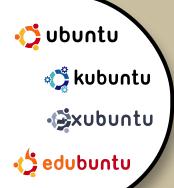

# **INTERVIEW:**JAMIE STRANDBOGE

HOW TO:
GIMP PART 5
GNOME-LOOK GUIDE
CREATE YOUR OWN UBUNTU
CREATE YOUR OWN SERVER 8

**COMMAND AND CONQUER:**CREATE AND MOVE FILES

# CREATE YOUR UBUNTU

CREATE A PERFECT INSTALL AND BURN IT TO CD.

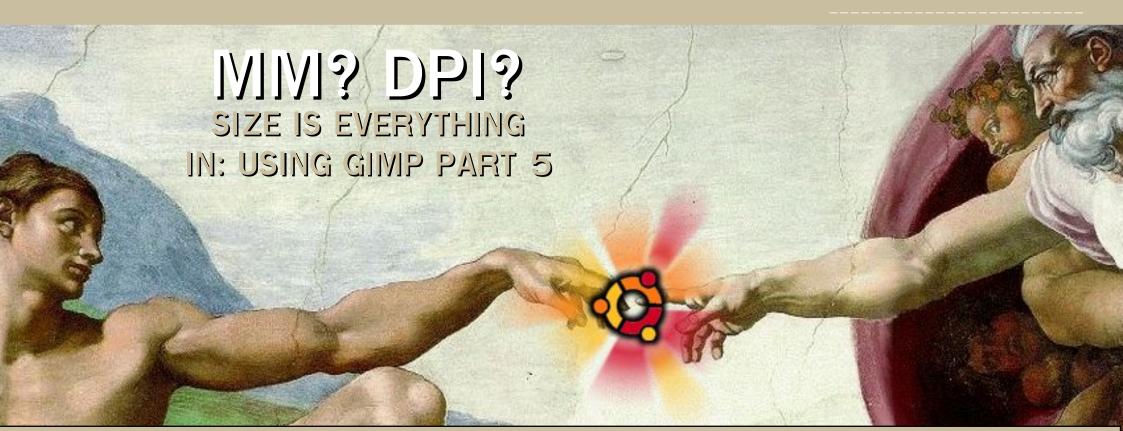

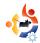

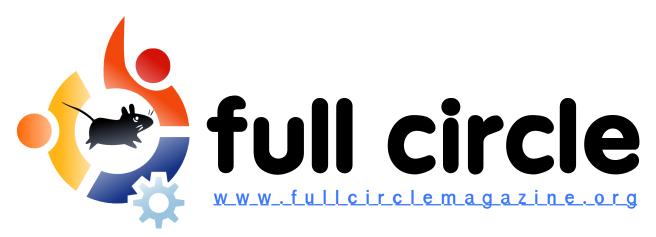

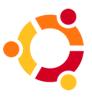

P.08

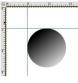

**P.15** 

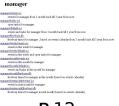

P.12

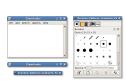

P.18

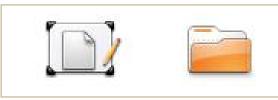

P.06

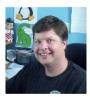

P.27

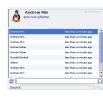

P.35

| News                                                                                 | p.04                         |
|--------------------------------------------------------------------------------------|------------------------------|
| Command and Conquer:<br>Creating And Moving Files                                    | p.06                         |
| How-To: Create Your Own Ubuntu Server Series - Part 8 GIMP - Part 5 GNOME-Look Guide | p.08<br>p.12<br>p.15<br>p.18 |
| My Story: Out With The New                                                           | p.24                         |
| <b>My Opinion:</b><br>Ubuntu And Kubuntu Themes                                      | p.26                         |
| Interview : Jamie Strandboge                                                         | p.27                         |
| Ubuntu Women                                                                         | p.29                         |
| Letters                                                                              | p.30                         |
| Q&A                                                                                  | p.32                         |
| My Desktop                                                                           | p.33                         |
| <b>Top 5</b> : Twitter Clients                                                       | p.35                         |

p.37

**How to Contribute** 

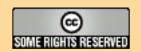

The articles contained in this magazine are released under the Creative Commons Attribution-Share Alike 3.0 Unported license. This means you can adapt, copy, distribute and transmit the articles but only under the following conditions: You must attribute the work to the original author in some way (at least a name, email or URL) and to this

magazine by name ('full circle magazine') and the URL www.fullcirclemagazine.org (but not attribute the article(s) in any way that suggests that they endorse you or your use of the work). If you alter, transform, or build upon this work, you must distribute the resulting work under the same, similar or a compatible license.

Full Circle magazine is entirely independent of Canonical, the sponsor of the Ubuntu projects, and the views and opinions in the magazine should in no way be assumed to have Canonical endorsement.

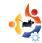

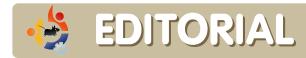

### Welcome to another issue of Full Circle Magazine.

This month, we have an in depth article looking at the various pieces that make up GNOME themes. Once you've got your desktop looking pretty, we give you details on how you can create your own perfect Ubuntu install CD from that installation. We also have the next installment of *Using GIMP*, and the final installment of *Create Your Own Server*. Do you, the readers, have anything you want Daniel to discuss next? If so, email him at:: daniel.lamb@openyourwindows.com

After last year's 'Christmas' edition furor, as an artist and art lover, I just want to say that this issue's cover - a painting depicting creation - is appropriate for an issue with an article on creating your own Ubuntu. It's an illustration. So, please, no emails on religion! They will be ignored.

No articles means no magazine. Feel free to send us some articles. See the news pages for more info. You don't have to be a skilled writer. An article's content is what is most important.

Although we have many translators bringing *Full Circle* to their native tongue, we could use more. So, if you would like to translate, please contact us. If there's an active group in your language, we'll put you in touch with them. If not, you can start a group. Don't worry, we're here to provide help, raw text and Scribus files.

## All the best,

Ronnie
Editor, Full Circle Magazine
ronnie@fullcirclemagazine.org

#### This magazine was created using:

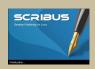

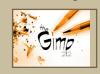

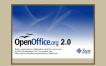

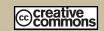

#### What is Ubuntu?

Ubuntu is a complete operating system that is perfect for laptops, desktops and servers. Whether at home, school or work Ubuntu contains all the applications you'll ever need including word processor, email application and web browser.

**Ubuntu is and always will be free of charge.** You do <u>not</u> pay any licensing fees. You can download, use and share Ubuntu with your friends, family, school or business for <u>absolutely nothing</u>.

Once installed, your system is ready to use with a full set of productivity, internet, drawing and graphics applications, and games.

http://url.fullcirclemagazine.org/7e8944

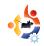

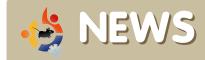

Feel free to email news stories to: news@fullcirclemagazine.org

Please include a source URL.

# Ubuntu-Maker Canonical Joins Linux Foundation

buntu distributor
Canonical has joined the
Linux Foundation,
bringing more of a desktop
consumer point of view to the
enterprise Linux-dominated
organization.

Ubuntu has taken on an increasingly important role with its focus on desktops, Windows compatibility, and ease of installation. Mark Shuttleworth founded the Ubuntu project in 2004 to get Linux established as a low-cost education system in South Africa, then built Canonical to support it. He still serves on its technical board.

The Linux Foundation is the vendor-neutral employer of Linus Torvalds, Linux originator and lead developer. The

foundation also supervises the Linux Standard Base, a set of standards and specifications for the Linux kernel that is followed by the Linux distributors.

"We look forward to working with them to continue the march of Linux in all areas of computing," Canonical CTO Matt Zimmerman said in a foundation statement. Zimmerman noted that Ubuntu community members are already participants in foundation workgroups, such as the one adding to the Linux Standard Base and one for porting device drivers that have just become available for Linux back into the older versions of the operating system already in use. Ubuntu work on drivers has been critical to Ubuntu's ease of installation on many Windows machines.

**Source:** *informationweek.com* 

## Intrepid Ibex Alpha-4 released

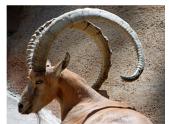

Alpha 4 is the fourth in a series of milestone CD images that will be released throughout the

Intrepid development cycle. The Alpha images are known to be reasonably free of showstopper CD build or installer bugs, while representing a very recent snapshot of Intrepid.

**Source**: Ubuntu Weekly News

### **FULL CIRCLE NEEDS YOU!**

A magazine isn't a magazine without articles and Full Circle is no exception. We need your **Opinions**, **Desktops** and **Stories**. We also need **Reviews** (games, apps & hardware), **How-To** articles (on any K/X/Ubuntu subject) and any questions, or suggestions, you may have.

#### Send them to:

articles@fullcirclemagazine.org

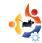

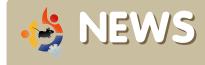

# SCO fined in Germany over Linux claims

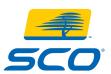

SCO Group has been ordered to pay a €10,000 (£7,900) fine in Germany for making

claims that Linux includes intellectual property from Unix.

SCO has repeatedly claimed that Linux is an unlawful derivative of Unix, but had agreed not to make this claim anymore in Germany, following a lawsuit in 2003.

The current case found that the claims were still present in US material available on the site of SCO Group GmbH, the group's German subsidiary. As well as paying the fine, SCO will have to monitor its German presence.

"Patent-threat scare tactics against free software are frequently used, but have never been backed up," said Mark Taylor, president of the Open Source Consortium, a UK open-source advocacy group. "Germany's approach is the sensible and traditional 'innocent until proven guilty' and puts the onus on the mud-slingers."

**Source**: news.zdnet.co.uk

# Linux server market exceeds 13%

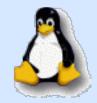

Linux has always been better received in the server market than the desktop market, where it's compatibility with UNIX and POSIX-

compliance has made it a great fit for companies who aren't about to shell out for UNIX licensing. The past year along has seen significant Linux server growth, which now accounts for over 13% of the market.

They share this with many top players, including Microsoft, who has more than a third of the total market. While UNIX-like operating systems still make up the lion's share of all servers active in the world, vendors who support and sell Linux will likely have to find new ways to erode Microsoft market share rather than others, or they risk stalling growth.

IBM remains the number one vendor for selling servers, selling significantly more than HP, Sun, Dell and others.

Source: TechSpot.com

## The Space Cube Runs Linux

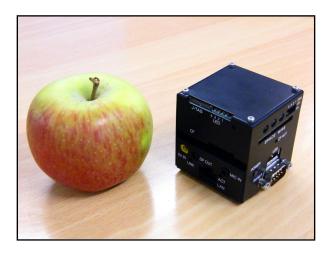

It's one of the smallest PCs in the world, with each side measuring around 2 inches square.

In the flesh it's even more impressive than in pictures, inspiring awe and provoking disbelieving reactions across the PC Pro office. It's actually quite difficult to comprehend just how small the PC is.

So, we've established that it's incredibly, impossibly small. But what's inside? There's a surprisingly capable CPU packed away in the tiny chassis with a top clock speed of 300MHz. It's arrived with us clocked at a slightly more modest 200MHz,but a simple jumper built in to the case enable the processor to be clocked up to either 250MHz or the full 300MHz that it's capable of.

**Source**: PCPro.co.uk

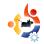

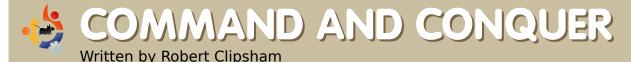

ow that you know how to navigate a command line, find out where you are, and how to list the files in your current directory, we'll show you how to manage your files using a shell. To begin with, open up a terminal and do the following:

\$ touch foo
\$ mkdir bar

The first of these commands will create an empty file called 'foo'. This is often useful if you run a web server along with web applications, and are asked to create a file with the given name to prove you have permission to install the application. The second command is used to make directories, and here makes a directory called 'bar'. If you want to make sure these commands worked, you can use the command you learned last issue to see a list of files/directories within your working directory (No,

I'm not going to tell you what it is!). Now that we have a file and directory to practice with, it's time to do something with them. The first thing I'll show you is how to make a copy of a file or directory.

## \$ cp foo foo2

This will copy the file 'foo' (which we created earlier) to 'foo2'. Now let's move our new file 'foo2' to the 'bar' directory, and at the same time rename it to 'foo'. To do this, we use the my tool.

### \$ mv foo2 bar/foo

Notice how you can use the mv tool to rename files, as well as move them. If you just wanted to move 'foo2' to the 'bar' directory without renaming it, you could do either of the following:

\$ mv foo2 bar/ \$ mv foo2 bar/foo2

As you are not renaming it, you don't need to append the filename to

the directory, but you can do so, if you like to be sure what's going on. You need to be careful when using my and cp, as they will overwrite any existing files you may have. This is not an issue with our practice files, but when you do it with real files, it could cause problems. You should back up before interacting with any files using the command line if you are worried about losing things. If you would like to be notified when your command calls for an overwrite. use the -i switch. For example:

### \$ cp -i foo bar/

If you did 'mv foo2 bar/foo' before, you will be prompted to make sure you want to overwrite the file. There are several other options that you might find useful which can be found in the man pages. One you may want is -v, which will show all files as they are copied or moved. You can use wildcards to copy or move multiple files.

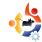

```
$ mkdir new-directory/
$ mv bar/* new-directory/
```

This will move everything from bar/ to new-directory/. If you would rather move the full directory, and not just the files and directories within it, use the same command, but without the '\*'.

Finally, let's remove all the example files using the rm command.

```
$ rm -rf bar/
$ rm -rf new-directory/
$ rm foo
```

Using rm with -rf causes rm to remove files and directories recursively, and to force removal without prompting. This is normally used for removing folders and all their contents. Be very careful that you enter the right file or directory when using rm; if you hit tab and don't look at what it has completed to, you could end up removing something you didn't want to! Make

sure that if anyone is giving you support and tells you to use rm, you know what you're removing, especially if it has sudo in front of it. Don't forget to backup any important files, even if you think you aren't going near them!

**Robert Clipsham** is a self confessed geek, whose hobbies include: programming/scripting, chatting on IRC and not writing his articles on time.

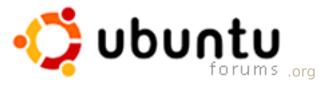

Threads: 873,580, Posts: 5,633,487, Members: 649,029, Active Members: 63,991

# the place for Ubuntu, Kubuntu and Xubuntu beginners...

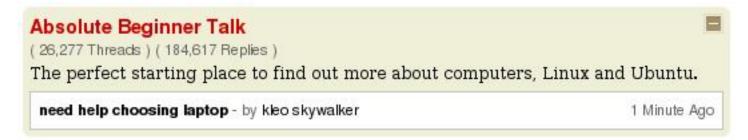

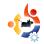

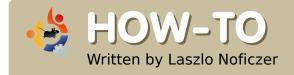

# CREATE YOUR OWN UBUNTU

here are many articles on the Web about how to customize a Windows OS or a Linux distribution. On the Windows platform, you can use nLite for Windows XP or vLite for Windows Vista. There are similar programs for Linux that are able to create distributable live CDs based on your present system. The disadvantage of installing an original Ubuntu, or one of its derivatives, is that it includes a lot of applications and files which I never use. Therefore, I decided to build my own version of Ubuntu.

Some weeks ago, I found an article about building a customized Kubuntu at <a href="https://www.howtoforge.com">www.howtoforge.com</a>. The author's method is simple; use an Ubuntu server version instead of a desktop system because the former doesn't have a graphical interface. My problem is that you then have to change the kernel. This could result in a lot of

possible errors. Furthermore, it is a Kubuntu system, which I don't like, so I changed KDE and KDM packages to GDM and to GNOME. The result was not exactly up to my expectations because I couldn't use X. User Daneey Forummate from www.prohardver.hu suggested the solution: I have to install the xfonts-base package separately (strange: I could bypass this step using KDE). Another recommendation, from nO\_gAboR, also on www.prohardver.hu, changed my thinking.

While reading n0\_gAboR's recommendation, I learned that there is an Ubuntu minimal release. I found it at <a href="https://help.ubuntu.com/community/lnstallation/MinimalCD">https://help.ubuntu.com/community/lnstallation/MinimalCD</a>, and downloaded the x86 platform 32 bit version.

Then, I made a virtual machine (see Luca De Marini's guide in <u>Full</u> <u>Circle Issue 5</u> for using virtual

machines) and booted the ISO. The Ubuntu bootscreen was a little bit strange for me:

As you can see in the picture,

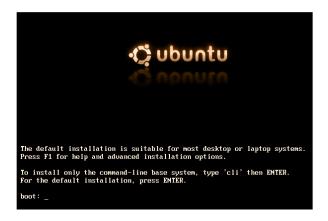

if I wanted a normal installation all I had to do was press ENTER. However, my target was to install a base system without GUI, so after the boot: prompt, I typed:

cli

This way, only the base system will be installed with command line interface. That

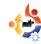

way, I can choose what packages to install later. Also, I don't have to change the kernel. Best of all, the installed packages will all be the most up-to-date versions. Of course, for this type of installation, you should have a broadband Internet connection.

The installation is very similar to the normal "alternate" installation, so I won't explain it here. If you're interested in this topic, you can read it in Issue #3. After the base installation had been finished, I rebooted and began to build up my own customized system.

sudo apt-get install xserverxorg gdm gnome-core xfontsbase xterm pmount gnomemount synaptic -y

xserver-xorg, gdm, gnome-core, xfonts-base, xterm, gnome-mount and synaptic are the parts of the GUI and the package manager while pmount is for mounting removable devices as a simple user. I used the -y option when installing, which means that all the confirmation dialogs will be answered with 'yes'.

Before rebooting, it is often a good idea to have the build-essential package. If it is missing, you can be in trouble if you're trying to compile from source.

sudo apt-get install buildessential

It is not absolutely necessary, but I usually reboot at this point.

sudo shutdown -r now

After the first login, I saw this:

You can answer 'Delete' as we will solve this manually with the following command:

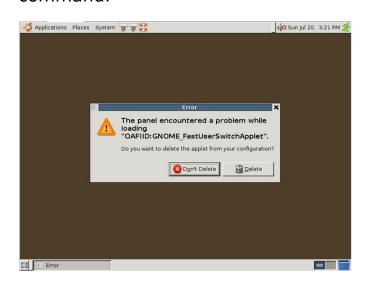

sudo apt-get install fast-userswitch-applet Okay, let's see the next error:

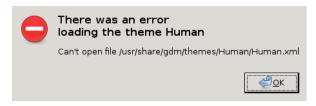

This means that the Human GDM theme is missing:

ls /usr/share/gdm/themes

total 12 drwxr-xr-x 2 root root 4096 2008-07-20 15:05 circles drwxr-xr-x 2 root root 4096 2008-07-20 15:05 happygnome drwxr-xr-x 2 root root 4096 2008-07-20 15:05 happygnomelist

There are a lot of possible solutions. You can install the Human theme, a different one, or use the default theme – the choice is yours. I recommend installing a new theme because (I think) the basic GUI is ugly.

As you can see above, there are three icons next to the System menu. The two application launchers are empty and Help is available from the menu, so I deleted these.

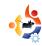

Okay, now you have a base system with a GUI but no applications. The choice of what to install is yours, though I recommend using only free software as non-free can have legal complications. Only make a "clean" system, then let the user install all the additional programs, codecs and so on. I installed the ones I usually use with the following command:

sudo apt-get install firefox3.0 thunderbird
openoffice.org flashpluginnonfree sun-java6-jre sunjava6-plugin xpdf

This installs Firefox, Flash, Java for web browsing, Thunderbird for email, OpenOffice.org for documents, and Xpdf for viewing PDF files.

Now, for the core of the article: remastering your own distro. A user named Tony Brijeski (also known as Fragadelic) created the Remastersys program, which is able to backup an Ubuntu-based system or to make a distributable live CD. Unfortunately, Remastersys cannot be found in

the official repositories, so you have to add its repository to /etc/apt/sources.list with vi, Nano, Gedit or Kate:

## Remastersys
deb
http://www.remastersys.klikitlinux.com/repository/
remastersys/

Now refresh the package manager's known repositories and install Remastersys:

sudo apt-get update && sudo
apt-get install remastersys

After installation, Remastersys is found in the System menu, not the Application menu. If you try to start it from the menu, nothing happens. The reason is obvious if you start it from the terminal – now you have the error:

sudo remastersys-gui
Cannot find either zenity or
kdialog

The zenity package enables communication for shell scripts over the GUI. If you do not want the GUI, you can start Remastersys from the command line without '-gui'. You will

then get a little help about the usage of Remastersys. To use the GUI, I installed Zenity:

sudo apt-get install zenity

and started Remastersys from the GUI.

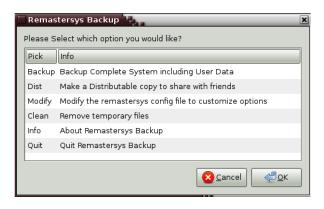

First, I always select the Modify option. This lets you specify some parameters, like the name of the ISO file or the description. After doing this, do not start to make your distribution yet, as some preliminary steps are needed. You do not want to put the installation packages of the programs you already installed on your ISO; this can cause oversizing (remember, you only have 700MB to work with). Therefore, run the following command:

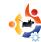

sudo apt-get clean

Okay, now that you have cleared your system, start Remastersys again and select the Dist option. Remastersys will then begin to copy the files and folders and create the ISO. During this work, you can take a cup of coffee or have a lunch, as it will take a long time if you have installed lots of applications. Do not open any windows or run any programs while Remastersys is working.

Once the ISO file had been created, it is recommended to test it in another virtual machine before burning it and

redistributing it.

If everything is OK, you should see something like the following during boot-up:

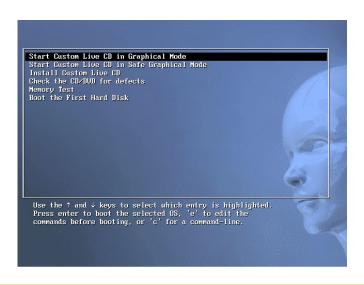

If you can see something like the screen shown left, you have your own Ubuntu distribution. **Congratulations!** 

Laszlo was introduced to the world of computers in the Commodore 64 era. He learned programming in secondary school and, following that, began working at a large IT company. He likes soccer (favourite club: AC Milan), reading Sci-Fi, playing video games and enjoys helping people who have IT problems.

#### **REMASTERSYS NOTES**

- Sometimes Remastersys will tell you the cdfs filesystem is missing. The first time, installing the build-essential package fixed the problem. The second time, only the reinstallation of Remastersys worked. It's possible there could be an easier solution, but I didn't find anything about this at the support forum.
- If you start Remastersys from the command line, you will sometimes see this message:

  Recovery file "squashfs\_recovery\_filesystem.squashfs\_12544" written

  If Mksquashfs aborts abnormally (i.e. power failure), run mksquashfs dummy

  /home/remastersys/remastersys/ISOTMP/casper/filesystem.squashfs -recover squashfs\_recover\_filesystem.squashfs\_12544 to restore filesystem

To prevent future problems, record the command. It cannot be found in the Remastersys log, so I strongly recommended that you record it or, if you started the program from the command line, redirect the standard output to a file. If you experience problems, you will have to use the command to restore it and you won't have to start the build again from nothing.

• Sometimes, even though I set up a background image to my desktop, it didn't become part of the remastered system. I can only imagine that the problem was the picture was not in the system's place for background images.

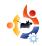

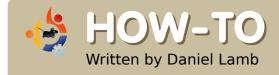

# CREATE YOUR OWN SERVER - Part 8

e are now going to add users to eGroupware and give them permissions to various items.

To add a user, log into your eGroupware install with the admin user you created before. Browse to Admin, click on Admin, and fill in the boxes as you wish, I suggest putting a tick in the box "Never Expires". You can also give the users different permissions. You may want some to be able to view only emails, whereas you may wish to give full control to others. After adding a user, remember to click "Add".

You now want to add a group. You can use the default group for everyone, or use the Admin group if you wish.

You will see under Admin a large number of options depending on what you want to do. Go through the different options there, although the

defaults should be fine for anyone to use. There are also preferences for which any users can set themselves. Again, the defaults are fine, but you might choose to change them depending on the use you have planned for them.

A request I received from Philipp Hohn was how to connect Thunderbird and Lightning to eGroupwares ical server. To get a list of calendars (below), go to the URL:

http://servername/egroupware/icalsrv .php/username/list.html

#### manager

```
events for manager from 1 month back till 1 year from now
     open tasks for manage
manager/default.ics
     events and tasks for manager from 1 month back till 1 year from now
     freebusy times for manager, based on events calendar from 1 month back till 1 year from now
manager/week/events.ics
     events in this week for manager
 anager/week/default.ics
     events in this week and open tasks for manager
manager/month/events.ics
     events in this month for manager
manager/month/default.ics
     events and tasks in this month for manager
manager/month/freebusy.ifb
     freebusy times for manager in this month (based on events calendar)
manager/nextmonth/events.ics
      events in next month for manager
manager/nextmonth/freebusy.ifb
     freebusy times for manager in next month (based on events calendar)
```

Ensure the user has permissions to use the ical server. You can do this via the User Accounts tab from the Admin menu, then click on the user you wish to have permissions for this, or do it via the groups menu. My user is called manager, so if I type in:

http://server/egroupware/icalsrv.p hp/manager/list.html

I get a number of calendars showing up. I want to use the main-events calendar, so in *Thunderbird*, under the calendar option (as long as you have lightening installed, there are loads of guides how to do this on the Web), I would simply right click and select New Calendar, choose 'On The Network' then enter the URL:

http://10.0.165.15/egroupware/ic alsrv.php/manager/events.ics

Click 'Next' then choose your

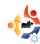

preferred name for the calendar. When prompted, enter the username and password for the account.

We are now going to install Quotero Document Management System. Some of you may not use it, but in a business environment it is invaluable.

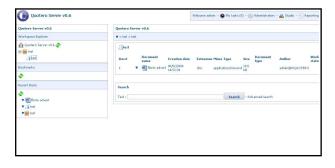

To do this we are going to drop to the command line again and enter the following command to download it.

wget
http://www.quotero.com/downlo
ads/doc\_download.html

As it is automatically downloaded as an HTML file we need to rename it to a zip file and extract it. To do this, we type in the following commands:

```
mv doc_download.html
doc_download.zip
apt-get install unzip
unzip doc_download.zip
```

You will now have a new folder called Quotero\_Bundle\_0.6. We want to move that file to /usr/share/Quotero. To do this, use this command:

```
mv Quotero_Bundle_0.6/
/usr/share/Quotero -r
```

As Quotero uses sh files you need to make them executable. Again, to do this for all the files type in the following commands:

```
chmod +x
/usr/share/Quotero/quotero_tomc
at/bin/startup.sh

chmod +x
/usr/share/Quotero/Quotero.sh

chmod +x
/usr/share/Quotero/quotero_tomc
at/bin/catalina.sh

chmod +x
/usr/share/Quotero/quotero_tomc
at/bin/setclasspath.sh
```

Quotero uses Tomcat Apache to

run which depends on java so we need to install java and set it so tomcat knows it's the default java environment. Do this by typing:

```
apt-get install sun-java6-
bin

update-java-alternatives -s
java-6-sun
```

Now you can start Quotero with this command:

```
Sudo
./usr/share/Quotero/Quotero.
sh
```

Now browse to the URL for Ouotero to continue the install:

http://servername:8080/Quotero Deploy

All the default settings are fine except for changing the Database type to HSQL, leave the default Database Username, Password and Name as it is. Fill in the SMTP username and password. Then click Validate. It will now carry out the install for you. Once it has come up with the message 'Enjoy, click on Let's go Quotero...'

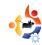

You can now log in using the URL:

http://servername:8080/QuoteroClient/login.jsp

and the username "admin" and password "admin". To add users, click on Administration, expand domains, then HQUOTERO, click on users. You can add new users here using the button Add. Under Special Roles you can add various users with different permissions for different tasks.

Under Quotero Server v0.6, click on this button and choose New workspace, name it whatever you wish and add permissions for the various users you have created. By clicking on the button you can add a new folder by clicking on New folder, and call it what you wish, and add relevant permissions. You can now upload documents by clicking on the button next to the folder name and select Import Document. The Document will now be in the folder. You can now check out this document, open it just to view it or start a workflow involving the document (as well as a number of other options) or any others you add. You can check out a document then check it back in again, which will mean only one person can use it at a time. This is very powerful software and can save businesses a lot of time. This is your server finished. If there is anything else you wish me to cover or you have questions regarding anything to do with the server topic or open source software in business please get in touch.

**Daniel Lamb** owns and runs *Flonix IT Solutions* and is based in Perth, Scotland. He is also involved in a number of open source projects such as *Moon Secure AV, Kantaris Media player*, and *open live support*.

He is also a committed Leeds United fan.

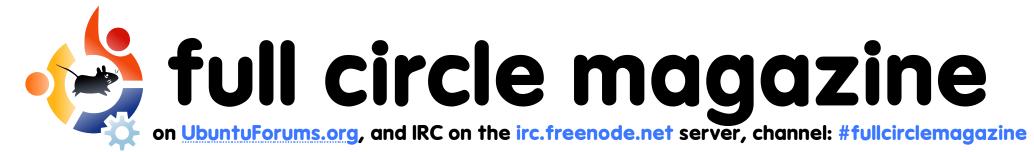

keep up to date with our adventures via

twitter

http://twitter.com/fullcirclemag

www.fullcirclemagazine.org

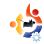

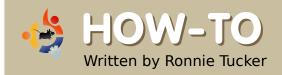

# USING GIMP - Part 5

his month, we will focus on sizes. GIMP can use several types of measurements for images. Create a new image by clicking File > New and let's examine some of the measurement types.

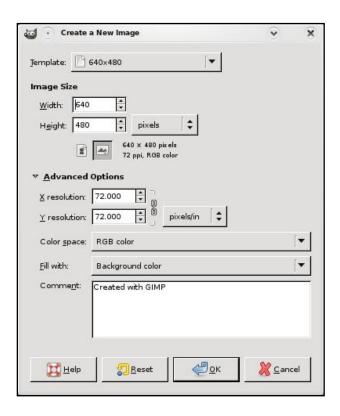

If you can't see the X and Y resolution section, click the Advanced Options text below the Image Size and orientation.

Beside Image Size, you see width and height values. To the right of the height value you see a drop-down menu. In my case it is showing 'pixels'. Put simply, pixels are the small dots that make up your display. So in this case the image would be 640 pixels (or 'display dots') wide. Click the drop-down menu to see the other available options. Now, try clicking on inches.

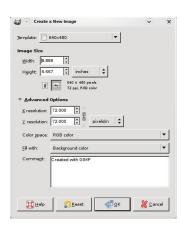

See the values change? It is now only 8.889 wide. Why? Because we are now in inches. 8.889 inches wide is the same as 640 pixels wide.

Why have these different measurements? If you were working on a banner which was to be used on a web site, for example, then you would need to create your image in pixels, say 400 wide by 50 high. But for print work, your image may need to be 8 inches wide by 12 inches high. Switch between measurement types as needed.

lust below the Advanced Options text is the X and Y resolution. This is, by default, set at 72 pixels per inch, also known as dots per inch (DPI), and is sufficient for most computer display and web work. Think of DPI as being detail. The more dots per inch, the more detail you can put in the image. Be aware, however, that a high DPI can slow some PCs down and will result in much larger file sizes. For print work it should be set to about 300, but check with whoever is printing the image

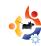

beforehand. If in doubt, use 300 DPI.

So, with our new image (below), let's move on to rulers.

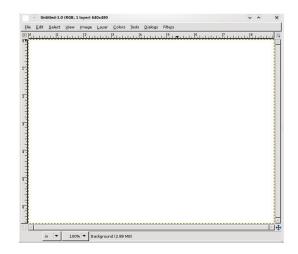

You'll notice that, at the top and the left side of the new image, there are rulers displaying the current measurement type, inches in my case. This allows for precise measuring and placement of items within the image. If I need a circle to start one inch down the page and one inch from the left, imagine how much trial and error it would take to get it absolutely right. It'd be almost impossible! But with rulers, we can be much more precise. Click on the top (horizontal) ruler and drag down onto the image.

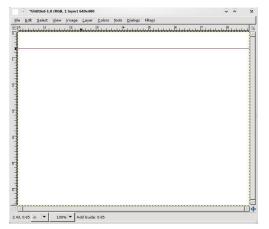

You'll see a horizontal line (or ruler) appear on your image (above). This ruler does not damage your image in any way, it is merely a guideline and can be moved by clicking and dragging on it with the movement tool. Drag it back to where it came from to remove it completely. You'll notice in the information line below the image tells you exactly where the ruler is on the page (vertically in this case). Drag from the left (vertical) ruler on to the page to get another ruler one inch from the left (below).

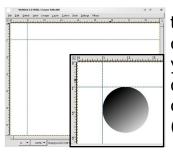

Where those two rulers converge is where you would start dragging your circle out from (inset). I trust GIMP, I really do. But let's play Devil's Advocate and double check, using a different tool, to make sure there really is one inch between the ruler on the page and the edge of the image. For this, we need the Measurement Tool (below left).

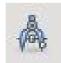

This tool is like a tape measure. You click to create a start point, and click to create an end

point (below). Between the two points, a red line is drawn. In the information bar (again, below the image) you'll see some numbers. These represent the length of the line, the angle of the line, the width of the line (from start point to end point) and the width of the line (again from start to end).

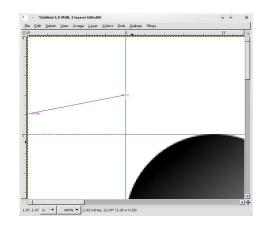

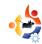

And from my measurement line I can see that the ruler is indeed one inch out. Good job GIMP! Clicking any other tool will remove the measuring tape from the screen.

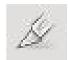

One last tool to cover in this section is the crop tool (left), which comes in handy for

keeping a single, rectangular, piece of an image.

Select the crop tool, then click and drag a box around the area you wish to keep (below).

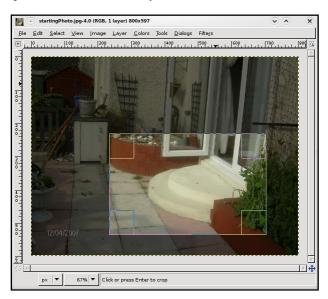

This area can be moved by clicking and dragging inside the

box, or resized by clicking and dragging on one of the inside edges of the box. Notice how the area outside the box darkens to focus your attention inside the box. Use the crop tool to remove uninteresting areas around photographs. Click inside the box area to crop the image.

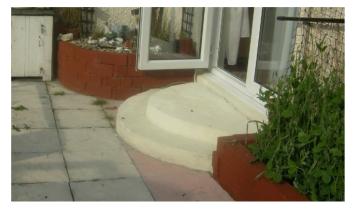

See how cropping the image has forced you, the viewer, to focus on the patio step. Previously, you may have been focusing on the paving stones. If something is unnecessary in a photo, crop it out.

Next month we'll focus on some of the more advanced tools used in touching up photographs.

**Ronnie Tucker** is Editor of *Full Circle* magazine, a proud Kubuntu user, and part-time artist whose gallery of work can be seen at <a href="https://www.RonnieTucker.co.uk">www.RonnieTucker.co.uk</a>.

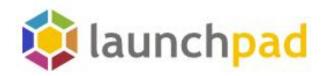

# Help keep the bugs at bay.

# Join Launchpad.net

# Featured projects

↓ Anewt I ottaNZB Awn Me TV **Bauble** NySQL. Bazaar PyRoom SchoolTool MOME Do D Drizzle 5 Silva CMS e Extreme Tux Racer 🎏 TangoCMS Terminator Exaile M GASP Ubuntu Get-You Zope.org

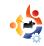

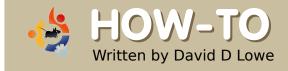

# GNOME-LOOK GUIDE

hen I first joined the Ubuntu community, I was extremely impressed with the amount of customization Ubuntu had to offer. People posted impressive screenshots, and mentioned the themes they were using. They soon led me to gnome-look.org, the number one place for GNOME visual customization. The screenshots there looked just as impressive, but I was very confused as to what the headings on the sidebar meant, and I had no idea how to use the files I downloaded. Hopefully, this guide will help you learn what I found out the slow way.

### **Wallpapers**

This should be self explanatory. Wallpapers are what you decorate the background of your desktop with. Click on a wallpaper, and then click on the download link, and save the image to the

harddisk, say, ~/Pictures/Wallpapers.

You may have noticed that gnome-look.org separates wallpapers into different categories, according to the size of the wallpaper in pixels. For the best quality, you want this to match your screen resolution. If you don't know what your screen resolution is, click System > Preferences > Screen Resolution. However, Ubuntu stretches wallpapers quite nicely if you picked the wrong size, so you needn't fret about it.

SVG is a special image format that doesn't use pixels; it uses shapes called vectors, which means you can make it as big as you want without losing quality. Don't hesitate to use these.

After you've finished downloading the wallpaper, simply open it in the image viewer, and click Image > Set as wallpaper.

You can also set your wallpaper by

right-clicking on your desktop and selecting the appropriate button (you know which one!).

#### **GTK: Controls**

Don't let acronyms intimidate you; you don't have to know what the letters stand for to know what it is. Basically, GTK is the system GNOME uses to display things like buttons and controls. GNOME is Ubuntu's default desktop environment. I will only be dealing with GNOME customization here--sorry Kubuntu and Xubuntu folks!

Gnome-look.org distinguishes between two versions of GTK: 1.x and 2.x (x stands for any number). Ubuntu Hardy Heron can use both kinds, but I recommend GTK 2.x, as Ubuntu prefers this upgraded version.

Before we continue, let me make an important distinction between GTK themes and GTK

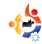

engines. Unfortunately, gnome-look.org categorizes both of them as theme/style, but you'll see why in a minute. GTK engines extend default GTK-theme functionality. They are like programs and are installed like programs: do a search for gtk-engines in synaptic and see for yourself. GTK themes style your controls; they usually depend on an engine. One engine can have lots of themes, and one theme can be re-done for several engines and made into several themes.

The reason why gnome-look.org lists both as theme/style is because an engine usually comes with a default theme named after the engine. Clearlooks, for example, is the name of both an engine and a theme.

All of the most popular engines are already installed by default in Ubuntu, so unless a theme's description specifically says it needs a specific engine, you don't need to worry about it. So pick a GTK theme and download to your hard disk. Then install by clicking System > Preferences >

Appearance > Install. Click Customize and your new theme should be listed under the Controls tab.

GTK themes are usually compressed with the .tar.gz filename extension.

### **Metacity: Window Borders**

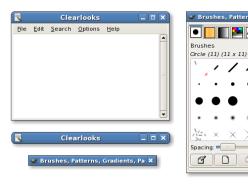

Metacity is the program that displays window borders, basically the title-bar including the minimize, maximize and close buttons (above). Window borders are also called window decorations. Metacity is used by default in Ubuntu for all the window borders. Alternatives include Emerald, which I'll cover later.

Metacity themes are pretty simple, for once :) . Just choose one, download it, and install it by clicking System > Preferences > Appearance

> Install, and find it by clicking Customize > Window Border. That's it!

Metacity themes have the .tar.gz filename extension.

## **Compiz: Visual Effects**

Compiz Fusion is what's used when you enable visual effects. It has an insane number of options, which you can access by installing the compizconfigsettings-manager package from the repositories. All sorts of customizations for Compiz are shared on gnome-look.org in just one category, but I'll separate the main ones here:

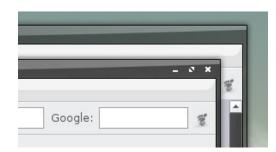

Emerald themes: like metacity, Emerald is a window decorator (above). However, it has more effects then Metacity, such as transparent title-bars. It requires Compiz and is not

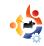

installed by default. To use it, simply install the 'emerald' package from the repositories, press alt-F2, and type 'compiz - replace' (that's two dashes). If you want to use this window decorator by default, launch Advanced Desktop Effects Settings (System, Preferences), click on the window decorations plugin, and change command to 'compiz - -replace'.

Installing An Emerald
Theme Is Easy: download it,
click System > Preferences >
Emerald Theme Manager, click
'Import' and open your
downloaded file. Click on a theme
to apply it. Emerald themes have
a .emerald extension.

**Skydomes:** Skydomes are background images for Compiz's cube plugin. Setting up the cube is beyond the scope of this guide but skydomes aren't. Simply download the skydome, click System > Preferences > Advanced Desktop Effects Settings > Desktop Cube > Appearance > Skydome and tick the 'Skydome' checkbox. Click on

the open button to load your skydome.

If your skydome doesn't load, don't worry, try another one. Compiz may refuse your skydome because it doesn't fit your screen, or because it is too big for your memory (I think!). Skydomes are image files so they have .jpg or .png file extension.

### Beryl

Beryl used to be a competing project to Compiz, but now they've merged into Compiz Fusion, which Ubuntu uses by default, so I'll skip this section.

#### **Icons**

nuoveXT 2 by Sa-Ki

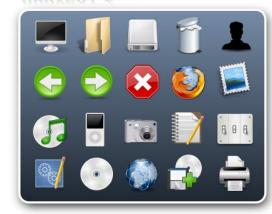

Gnome-look.org divides the icon category into two sub-categories:

Icons: these are just simple, single icons. You can find the GNOME logo here, for example. Icon themes: these interest us more. Each icon theme tries to customize a maximum number of icons on your system, so don't be surprised if your application logos your file type icons and your commonly used action icons change. Installing them is simple: just download an icon theme (or icon set), click System > Preferences > Appearance then Install and open your downloaded file. You can find your icon theme by clicking Customize > Icons.

Icon themes are the biggest files on gnome-look.org, and they have the .tar.gz extension.

# **GDM Themes: Login Welcome Screens**

GDM is the login screen system that comes installed by default in Ubuntu. If you're tired of the brown default one, or you want one with a face browser (shows a list of users), you can install other ones. Simply download one to your liking, click

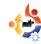

System > Administration > Login Window > Local > Add, and open your file. There are other options, such as randomly selecting a different login screen every session, which I'll let you explore.

By the way, did you notice that the login preferences window didn't have the same theme as the one you have on your desktop? That's because you ran it as root, and root has its own preferences for its themes.

GDM themes usually have the .tar.gz extension.

# **Splash screens**

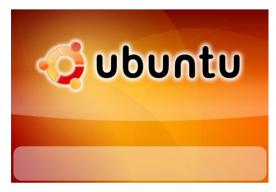

Unfortunately, gnome-look.org doesn't distinguish between different types of splash screens (above), and incorrectly categorizes them all as GNOME

splash screens, but I won't.

Grub splash screens: if you have more than two systems installed, say Ubuntu and Windows, and are dualbooting, then on every boot you are shown a list to choose from. By default, Ubuntu uses grub, with a menu that is black and white and ugly. However, you can add a background image to the grub bootmenu so you can feel good from the first few seconds after you turn the computer on.

Usplash splash screens: after you select Ubuntu from the grub menu, Ubuntu will proceed to load, while displaying the Ubuntu logo and a simple progress bar. You can replace this with another splash screen of your choosing.

**GNOME splash screens:** some of you may remember the days when this was enabled by default. A small window would appear after logging in, showing the icons of programs being loaded. If you want, you can bring it back.

First, make sure you have gnomesplashscreen-manager installed from the repositories. Select a GNOME splash screen and download it. Click System > Preferences > Splash Screen, click 'Install' and open your downloaded file. Make sure 'Show splash screen on startup' is ticked, and you're done!

GNOME splash screens are images, and have .jpg or .png extensions.

#### **Desklets**

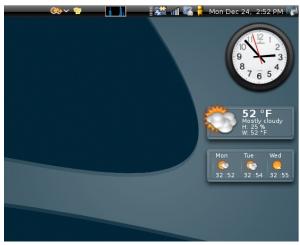

If you have installed gdesklets from the repositories, then you might be looking for more desklets than the ones that came by default. You can find them here. Installation is as simple as downloading the file, and then clicking File > Install Package from the gdesklets

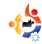

manager. Gdesklets are simple desktop widgets that provide lots of different functionality.

Gdesklets generally have the .tar.gz extension.

#### **Screenlets**

Screenlets is a more up-to-date widget system for Linux and competes with Vista gadgets, as well as gdesklets. Screenlets is available in the Hardy Heron repositories. Download a screenlet from gnome-look.org, and install it using the 'Install Screenlet' button in the screenlets manager. You should be getting used to this by now!

Screenlets have the .tar.gz extension.

#### XMMS themes

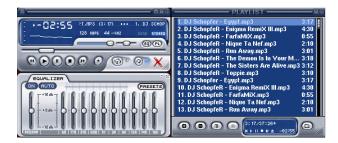

XMMS is a media player for Linux, and it has its own theme

system. You can download some custom themes for it from gnome-look.org.

#### **Screenshots**

A place where people have uploaded screenshots of their desktops to show them off. We are, of course, impressed.

#### **Fonts**

Fonts are also called typesets. They determine what text looks like. Popular fonts you might have heard of are Times New Roman and Comic Sans MS. Both of these are Microsoft fonts and can be installed on your system with the msttcorefonts package from the Multiverse repository. Gnome-look.org has lots of truetype fonts to choose from. There are several ways to install them, the simplest being to just download a compressed archive of fonts and extract it to ~/.fonts (remember, that's a hidden folder).

That should be enough for most systems. If you find that the fonts don't show up in any applications, run this command in a terminal, and restart the applications.

#### fc-cache -f -v ~/.fonts

Truetype fonts have a .ttf extension, and usually come in a compressed archive like .tar.gz.

### Clipart

This contains clipart for GNU/Linux and other open source projects. See if you find anything that interests you here.

### **System sounds**

These are collections of system sounds. Unfortunately, they're usually just a bunch of sound files, and you have to manually select each type of system sound for each corresponding file. To do so, click System > Preferences > Sound then the Sounds tab.

The sound files are usually ogg files. Ogg Vorbis is a free-as-in-freedom alternative to restricted MP3.

### X11 mouse themes

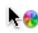

Mouse themes change your mouse cursors, also called pointers. Download a

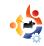

pack, and install it using System > Preferences > Appearance > Install. You can find your mouse themes under Customize > Pointers.

If you're running Compiz Fusion, you'll always want to tell it to use the same mouse theme. Click System > Preferences > Advanced Desktop Effects Settings > General Options, and change the value of the cursor theme field to the exact name of your theme. Make sure you respect case.

Qt apps (KDE apps) use KDE's mouse theme. You can customize it by installing and running kcontrol. Mouse themes have the .tar.gz extension.

### **Topaz brainstorm**

This is almost like brainstorm.ubuntu.com, except it's for GNOME. Plus it includes conceptual art. You can post your ideas and design documents here.

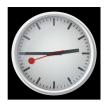

# Cairo-clock themes

Cairo clock is a

small clock widget that can be installed from the repositories. Its package name is cairo-clock. It basically transforms the look of your analog clock. Download one from gnome-look.org, open it and extract it to ~/.cairo-clock/themes . You will need to make that directory yourself. To do so, make sure you have enabled viewing of hidden files.

Cairo clock themes are generally downloaded inside a compressed archive with the .tar.gz extension.

#### Screensavers

You should know what these are. Ubuntu comes with a lot of them by default. Just load System > Preferences > Screensaver to select one.

Screensavers are actually programs, which means there are lots of different ways to install them. Just follow the instructions in the description and you should be fine.

Lock dialogs are also under this category. A lock dialog is the window you see after you lock the screen, and you want to return to your session. You can customize this as well. Follow the instructions in each

lock dialog's description. If it asks you to edit a gconf key, just run and use gconf-editor.

### **Nautilus scripts**

Nautilus is the default file explorer that comes with GNOME and Ubuntu. When you click on Places > Home Folder, you're using Nautilus.

You can extend Nautilus' functionality using scripts; think of them as extensions, if you like. Simply download one from gnome-look.org and extract the archive into ~/.gnome2/nautilus-scripts (remember to enable viewing hidden folders). That's it!

Scripts don't have extensions, but they're usually contained inside a compressed archive: either .tar.gz or .tar.bz2.

#### **Conclusion**

Enjoy your new powers of customization! If you're still hungry for more, I'd like to mention art.gnome.org, ubuntuart.org, docks like AWN, cairodock and Kiba dock, and my still-in-development project complete-look hosted on launchpad.net.

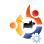

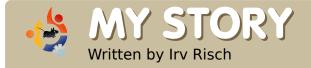

# OUT WITH THE NEW, IN WITH THE OLD

e live in a world where just about everything costs money. Fuel prices are skyrocketing; food prices are going through the roof. I think you know what I mean. And wait until this winter when fuel prices hit our pocketbooks! Anyone who owns a computer knows the expense of owning one: the cost of hardware, software, Internet access and so on. The Linux world is a breath of fresh air. Well. I have my feet in two different computer worlds and I am finding out I like one much better than the other. Let me explain.

I had a laptop that died on me, so I went out an bought a new one (above right). My old laptop was not running Windows but Ubuntu Linux. However, my new laptop came with Windows Vista. Luckily, after some repairs, my old laptop is now running fine. Therefore, when I say I have my feet in two different worlds, I

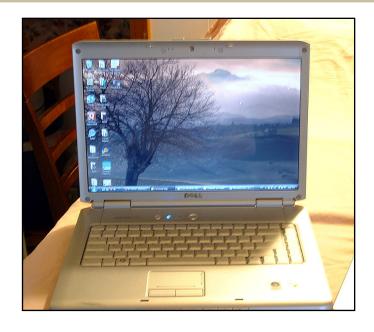

mean I am using two different computer operating systems. Now, any Windows system costs money to run. Almost every time you buy or upgrade software or have to subscribe to anti-virus software for protection, it costs money. It's not that way with my Linux system. Everything is free, and I mean everything. The operating system is free, all the software is free, and I find I have no need to have virus

protection because it is so secure. I have found only one problem: Linux sometimes does not like new hardware. My old laptop runs just fine with Linux, but my new one doesn't. But there is an interesting thing I found out: my new computer with Vista runs much slower then my old Ubuntu laptop, despite the hardware having lower specs (less memory and a slower processor).

I know that many computer users are afraid of trying Linux because they don't want to learn how to do things all over again. Let me tell you I find enjoyment in learning and using new things, and that Linux was very easy for me to learn. Now that I have been using Linux for many years I dislike Windows, but I am afraid I am stuck with using Microsoft's OS because of my new hardware. I am torn between two systems. Do I keep using the

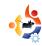

one I don't like or do I go back to the old system that I do like (right)? I would love to be able to use my new laptop with Ubuntu but I have so many issues. The laptop I have is a Dell Inspiron 1521. I don't know if there is any one place I can go to find all the Linux drivers for this hardware or if upcoming releases of Ubuntu will address these issues with this hardware. I have trouble with the sound. Wifi card. video. built-in webcam, etc. My old laptop, which is a no-name, runs perfect with no need for third-party drivers. I wish hardware manufacturers would realize that there is more that just Windows in the world.

I did some Googling and found some stuff on the Southend Linux Wiki Site, but the news was not good for this laptop. Just a short quote from this site said, "Regrettably the Dell Inspiron 1521cannot (sic) run Ubuntu or LinuxMint Eyecandy although restricted drivers are installed and the hardware should support the extended features both Ubuntu and LinuxMint are capable of, for

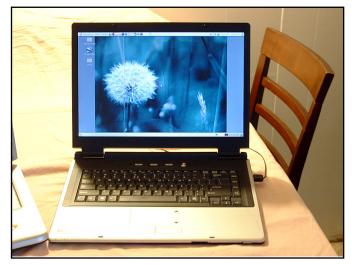

some reason none of the extended features on offer are available. This means despite the hi (sic) end graphics this laptop supports no cool cubes or wobbly windows quite a shame really."

My biggest issue was the wireless card. I did get it to work, but when I was on the road, I really had problems with roaming and finding an Internet connection. It was hit and miss.

Well, in the end, I removed Ubuntu and went back to Vista on the new laptop. However, I am still using Ubuntu on the old one; for the time being, it will stay that way.

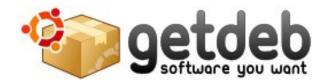

GetDeb extends the existing software options for Ubuntu (and derived) Linux distributions by providing major updates and software not yet available on the official Ubuntu repositories.

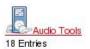

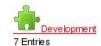

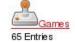

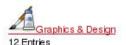

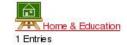

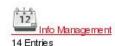

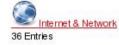

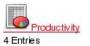

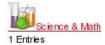

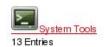

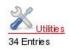

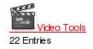

www.getdeb.net

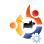

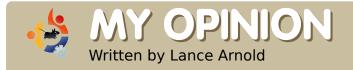

# UBUNTU AND KUBUNTU THEMES

have been using Ubuntu and Kubuntu for over a year now. I love it! I've been toying around with Linux since Mandrake 5, and it has taken me a long time to finally convert. I kept waiting for Enlightenment to really take off, but it never really hit a stage of completeness that I was looking for, so I have temporarily given up on it. Now to my point: I have some issues with themes on both GNOME and KDE 3. It is a challenge to get KDE themed if you don't know what to get, and it took me several days of hunting to find what needs to be installed in order to fully theme Linux/KDE. Here is what I have found that needs some work.

### **KDE**

- 1. In order to theme the login manager you have to install KControl. Why is this not already available in the Look and Feel?
  - 2. The GRUB boot loader can be

themed, but again, it's not an option by default in KControl. Why does it require an application to be installed?

- 3. After downloading a theme, there is nowhere to apply it unless you know that it can be dragged and dropped on top of the settings window, or that you can go to the command line and use KControl.
- 4. I also had to install Ksplash to change and theme the splash screen just after login, but before you hit the desktop.

### **GNOME**

- 1. This one is a real challenge for me. First, I don't care for the dual bars, so it takes some time to get it configured to one.
- 2. GNOME themes are a real chore to get installed and applied. I did get one to work, but it took me forever and is not a part of GNOME itself from what I can tell.
  - 3. Once I got my bars all setup I

made it too small and now can't seem to find a way to click in an open space in the bar to make changes.

- 4. I wanted to set the wallpaper as none and just use a color. However, this was not an option by default in Ubuntu 8.04. Was this intentionally removed?
- 5. I could find no way to theme the splash screen after login but before you hit the desktop.

There are other issues with themes but I would like to see more attention given to customizing the desktop, boot screen, login managers, splash screens, icons, window borders and menu. In my opinion it seems clunky, all the options are not in one location, some apps are hidden, or you need to install other apps to get things done. I did find that everything I needed is in the repositories. It just took some time to find out what I needed to install, and do.

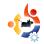

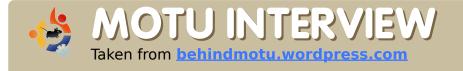

# JAMIE STRANDBOGE

Behind MOTU is a site featuring interviews with those known as 'Masters of the Universe' (MOTU). They are the volunteer army of package maintainers who look after the *Universe* and *Multiverse* software repositories.

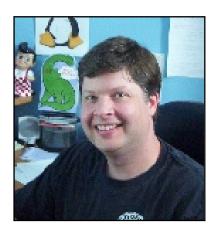

**Age:** 36

Location: Rochester, NY USA

IRC Nick: jdstrand

How long have you used Linux and what was your first distro?

I was introduced to Linux in 1997, and installed Redhat 5.0 on my home system in 1998. I started using Debian not too long after that.

# How long have you been using Ubuntu?

Since Breezy.

# When did you get involved with the MOTU team and how?

I became a MOTU in December 2007 and I got involved by reviewing universe security updates for sponsorship.

# What helped you learn packaging and how Ubuntu teams work?

I learned most of what I know about packaging through my work on the Gnome 2.2 backport for Debian Woody from several years ago. I am a big fan of Debian Policy and package nearly everything I want to put on more than one computer. As far as learning how teams work, if I don't know something, I read the wiki

and ask someone if something isn't clear.

# Favorite part of working with the MOTU?

Easy – the people. It is very satisfying working with people who share the same passions and want to make Ubuntu even better!

# Any advice for people wanting to help out MOTU?

Start doing the work, ask questions and most importantly, don't be afraid to admit when you don't know something or made a mistake. This gets back to learning how Ubuntu teams work-there is a lot to learn but one of the strengths of our community is that we have a tremendous collective knowledge base.

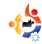

# You have been working on a lot of different packages in the last cycles, what are you going to focus on in Hardy?

My priority is always security updates, but I am also working on the soon-to-be-uploaded ufw, ubuntu-cve-tracker, apparmor profiles, and network authentication (among other things).

# How do you think Hardy will be special for our users?

As an LTS release, Hardy will provide polish and many improvements for all users. I am particularly excited about Ubuntu Server, as there is a great community surrounding it and lots of new features since Gutsy and especially Dapper.

### **Favorite quote?**

I'll give the first two that popped into my head:

"Thou shalt love thy neighbor as thyself." Leviticus 19:18

"Do or do not... there is no try."
Yoda from 'The Empire Strikes
Back'

Words to live (and work on Ubuntu) by.

# What do you do in your other spare time?

Hmm, 'spare time'. Well, Wikipedia says: "Leisure or free time, is a period of time spent out of work and essential domestic activity." I find the

idea of 'spare time' intriguing and would like to explore it more.

Seriously though, when not at the computer I spend time with my family, greyhounds, and playing music.

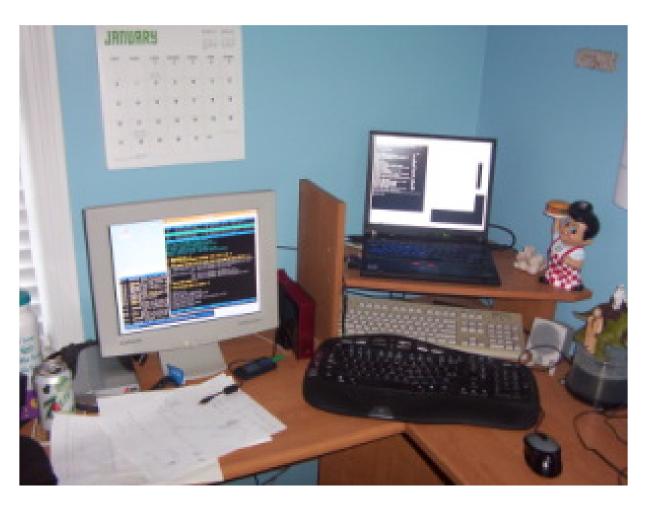

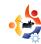

# **UBUNTU WOMEN**

Written by Elizabeth Bevilacqua

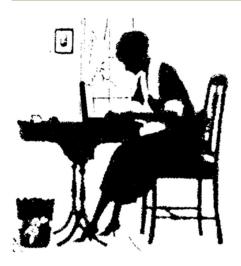

ne of the most commonly asked questions from people interested in the Ubuntu Women project is: "How do I get my girlfriend/sister/wife/mother to use Ubuntu?"

Many answers to this question have been proposed over the years, ranging from creating a distribution of Linux for women, to creating more pink themes and wallpapers, to writing more applications targeted at women. In general, these suggestions were not successful in drawing

vast numbers of women to the Linux world.

The real answer is simply, "Just like you'd get anyone else interested!" Ask the woman in your life that you want to switch what applications she uses. Take out your laptop and show her the options available in Ubuntu.

- Does she want to be able to customize the colors in GNOME to satisfy her love for the color green? From the System menu, select Preferences > Appearance, then click on a theme and click the Customize button and go to the Colors tab and make changes. Voila, custom green theme!
- Does she want to play a great first person shooter? Show her how to use Add/Remove to browse games and install Open Arena. While you're at it, explain how she can do this for thousands of software packages, all for free.
- Does she want a recipe manager? A quick Google search brings up the Gourmet Recipe Manager, which I highly recommend. The download page even has a .deb package that easily installs on Ubuntu.
- Does she really get into music organization via iTunes? Have her give

Amarok or Rhythmbox a spin.

 Does she just want word processing, email, instant messaging and web browsing? Give her a quick tour of the default applications in a vanilla Ubuntu Desktop install and send her on her way.

Keep in mind that throughout this process you want to keep her as engaged as possible. Show her how to install software, don't take the keyboard away when she gets stuck, and make her feel comfortable so she will be successful once you walk away. Women are humans too and Ubuntu was made for all of us.

Elizabeth Bevilacqua is a Systems Administrator in Pennsylvania. She has been using Ubuntu since 2005 and became a member of the Ubuntu project in 2007. She currently leads the Philadelphia Linux Users Group (PLUG) and the Philadelphia Chapter of LinuxChix (PhillyChix).

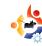

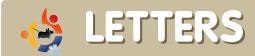

Every month we like to publish some of the emails we receive. If you would like to submit a letter for publication, compliment or complaint, please email it to: letters@fullcirclemagazine.org. PLEASE NOTE: some letters may be edited for space reasons.

ust stumbled upon your link in UbuntuForums.org. I have been Jooking for something like this for a while now. The forums have news and other good content, but you have to look through pages and pages of threads to really get something good. It would be nice to have it all consolidated into one, convenient, PDF.

I like the "My Desktop" section and want to try out new themes but still haven't figured it all out. Like what Metacity, Emerald, GTK and all that stuff means, and how to change it. I need to look through some of the old issues, but if you haven't had a how-to on themes, it would be a big help, as I haven't found a thread on the forums for complete beginners, and it is something that I could see many beginners struggling with. Keep up the good work!

### **James Kolberg**

Ed: Hopefully this month's article

### LETTER OF THE MONTH

Writer of Letter of the Month wins two metal Ubuntu case badges!

A few years ago, while at University, a friend introduced me to Linux and explained what it was all about and most

importantly at the time the fact that it was all free! I looked into it but my computer skills were lacking at the time and didn't fancy messing with

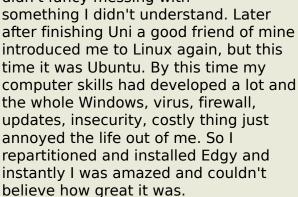

Then more recently (I became a teacher) the school I work for informed us (although seemingly inappropriate to the majority of staff) that the school would be losing some funding so wouldn't have as much money in the future. Upon hearing this, I spoke to a good friend of mine who is the school Web architect

and admin Network Administrator about doing a trial of Ubuntu

> machines on the network. Since we have been

April of this year trialing with just one machine

getting it on to the network and working as a viable client. We are not there yet, and seeing as it is the summer holidays at the moment, it's on hold for now, we are still soldiering on. We hope to roll this out to the whole school in three or four years time, which ultimately means the school will save thousands on licenses for software, particularly the office stuff. So I decided to send in this letter, to show my appreciation of what the Open Source community and Ubuntu have done for me, and are doing for the school and for everyone who uses Ubuntu directly or indirectly. Keep soldiering on and fighting the good fight.

**Adam Watkin** 

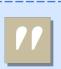

..the school will save thousands on licenses...

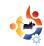

from David D Lowe on GNOME-Look.org (page 18) will tell you everything you need to know. is much quicker to just open a terminal and type in this command:

sudo apt-get install python-qt3

have lost count of the number of times that I have helped new users install HP printers on UbuntuForums.org.

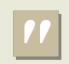

Ubuntu developers do not include the Python QT3 bindings...

2. Before going any further, use the Synaptic package manager to ensure that HPLIP is installed. Just

search for hplip and make sure that there are green ticks next to hplip, hplip-data and hpijs.

**NOTE**: If you installed Ubuntu with your HP printer plugged-in they should already be installed.

3. Next, after ensuring that your HP Printer is plugged into your PC and powered-up type this command

### sudo hp-setup

into a terminal:

After entering your password, a window will open and guide you through the installation. It will then print a test

page.

4. Now, type this command into a terminal:

### hp-toolbox

A window will open (below), giving you access to all sorts of goodies, such as ink levels, head cleaning, queueing, etc.

If HPLIP Toolbox is not in your System>Administration menu list, you can add it by navigating to System>Preferences>Main Menu and add it there.

### **Roger Sanders**

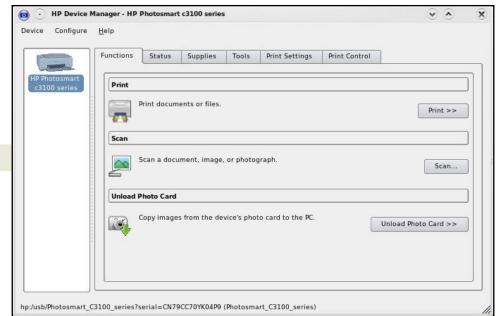

For some unknown reason, the Ubuntu developers do not include the Python QT3 bindings when Ubuntu is installed, even though a HP printer is detected and HPLIP is automatically installed.

In many instances, the standard Printer installer will detect and install the correct driver, but you cannot use HPLIP's toolbox utility to check for ink levels and for print head cleaning, because HPLIP requires the Python QT3 bindings to function.

Here is a simple way to install HP printers the RIGHT way.

1. Install the Python QT3 bindings. This can either be done using the Synaptic Package manager, but it

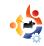

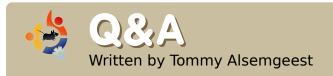

If you have Ubuntu-related questions, email them to: <a href="mailto:questions@fullcirclemagazine.org">questions@fullcirclemagazine.org</a>, and Tommy will answer them in a future issue. Please include as much information as you can about your problem.

I want to install niwbillmanager-1.2. The documentation says that I need to install QT4, QT4 SQLite module and SQLite. I installed all three, but I've still no idea how to install niwbillmanager-1.2.

As long as you have installed Qt 4, Qt 4 SQLite module, and SQLite, you have to compile, then install. To find out how to do this, have a look at the How-To in FCM #10.

Being a mobile user, the main issue that drives me back to Windows XP is my 3G/HSDPA Novatel Merlin U740 card. Is there an application that can handle anything plugged into a PCMCIA slot?

Unfortunately not. But for your Novatel Merlin U740, this page should be of help:
<a href="http://ubuntuforums.org/showthread.php?t=253466">http://ubuntuforums.org/showthread.php?t=253466</a>

I have just reinstalled Windows XP on my other partition, but now the Ubuntu bootloader doesn't come up, and I can only boot into XP. Is there any way to get Ubuntu back without reinstalling?

Yes there is. First, start up the Ubuntu Live CD, open a terminal and type

sudo grub
find /boot/grub/stage1
root (hd\*,\*)

replacing the \*'s with what you got from the find command.

setup (hd0)

And you're done.

I have several MP4 files displaying the movie icon. If I open them in Totem Movie Player, it plays the music. But no video. A view of the files properties tells me:

Type: MPEG-4 video

Size: 39.3 MB

Duration: 21 minutes Codec: MPEG-4 AAC Channels: Stereo

Sample Rate: 44100 hz

Audacity cannot import AAC files. What program will convert MPEG-4 AAC to MP3?

You might want to give Avidemux a go. It is primarily a video editor/converter, but it can also save/convert just the audio, and should be able to save the audio to MP3.

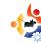

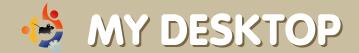

Your chance to show the world your desktop or PC. Email your screenshots and photos to: <a href="misc@fullcirclemagazine.org">misc@fullcirclemagazine.org</a> and include a brief paragraph about your desktop, your PC's specs and any other interesting tidbits about your setup.

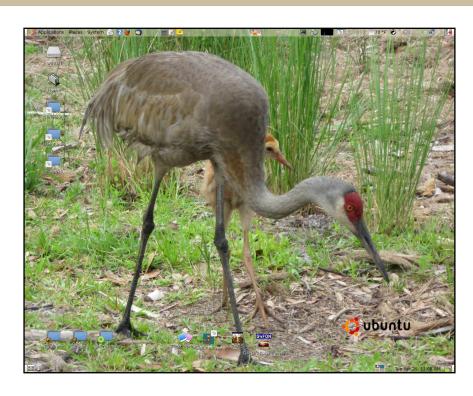

My computer is a 4-year-old Compaq Presario SR1265 minitower featuring an AMD Athlon XP 3200 processor, 1 GB of RAM and an ASUS motherboard with Via KM400A chipset. I'm using the on-board S3G UniChrome video and AC97 audio. It has a 160 GB hard drive, both CD-R/W and DVD-RW drives and a raft of front mounted I/O ports. It came with a nice Compaq 17" LCD with a resolution up to 1280 X 1024. I'm dual booting the original Windows XP with Ubuntu 8.04. Windows is booted once a month or so to keep things up to date - some day I'll flush it or get another drive.

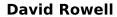

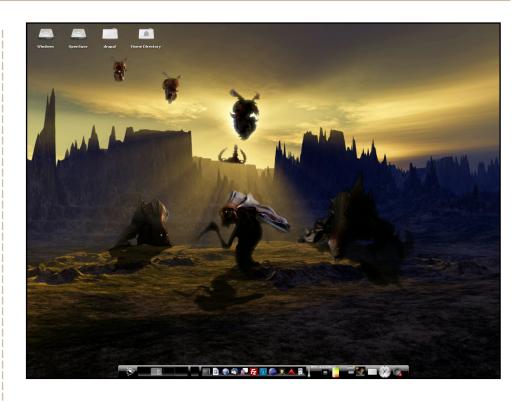

I use Enlightenment DR17 with the BlackTheme, using the wallpapers: enrotacion, nixie, Zerg (by maidenjeanne) and Black\_wall. If that seems like a lot, it isn't. It's one theme and four wallpapers, one for each desktop.

#### **David Smith**

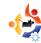

# MY DESKTOP

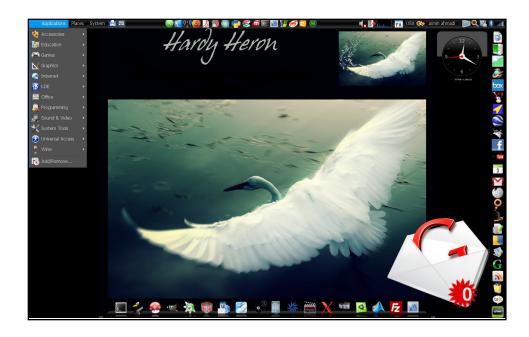

My laptop is my best friend, and I've chosen Ubuntu as the best operating system for her. She is a Dell Inspiron 6400 Vista/Ubuntu dual boot with Lintel video card and 1.5GB of RAM.

I've been using Ubuntu since Ubuntu 6.06 and now I have the fantastic Ubuntu 8.04 Hardy Heron. I've chosen all of the icons myself from the Web, and I use the Ubuntu Studio theme with the OS X border and black pointer. I use AWN and Screenlets to make it more beautiful. I made the right panel to make it easy to access the Internet.

#### **Armin Ahmadi**

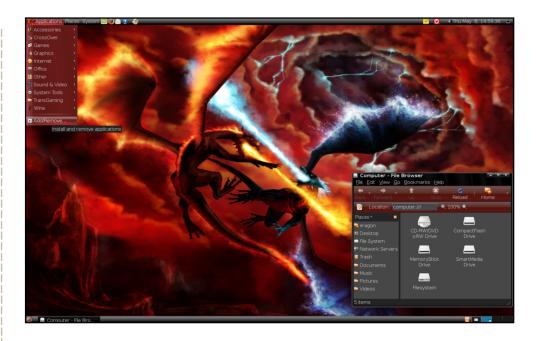

Window borders & menu colors are *OverGlossed\_Red* from gnome-look.org. Wallpaper is *Fire vs frost*. Icons are the standard Ubuntu human icons.

Specs on my digital friend: Intel core 2 duo e 6300 @ 1.86 GHz, 1GB ram, 512 MB GeForce 7 7500 LE 512 MB video card, 320GB hard disk, Ubuntu 8.04 (single-boot), 5.1 surround sound speakers and a 20 inch widescreen monitor

It is good enough. It even runs *Enemy Territory, Quake Wars* and *Savage 2* nicely, and - of course - *Nexuiz, Urban Terror* and *Battle for Wesnoth*, you name it...

#### **Durza the Shade**

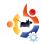

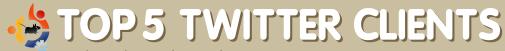

Written by Andrew Min

Your monthly list of Linux games or applications from the depths of the Internet. If you have an idea for a list, please email: misc@fullcirclemagazine.org

#### **Twhirl**

Homepage: <a href="http://www.twhirl.org/">http://www.twhirl.org/</a>

Twhirl is one of the most popular Adobe *AIR* applications around. There's a reason: it's got everything except the kitchen sink packed into a little Twitter client. Simply download the latest *Twhirl* release and get started. Twhirl works with multiple accounts and even supports other sites like *laiku*, Pownce, and FriendFeed. It'll also automatically shorten

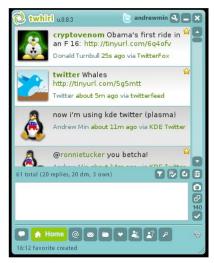

your URLs with is.gd, snurl, or twurl; posts images; and search. I wasn't thrilled with the cluttered interface or the lack of speed (though this is mainly the fault of AIR), but it's a great replacement for the web version.

To install Twhirl, you'll need the Adobe AIR runtime, which you can get at http://labs.adobe.com/downloads/air linux.html. Then, download and then double click the installer.

### **gTwitter**

Homepage: <a href="http://code.google.com/p/atwitter/">http://code.google.com/p/atwitter/</a>

If you've used Twitter for a while, you've probably heard of Twitterific, the Mac-only client that's so popular it costs \$15. Haven't you ever wished that there was a Linux version (that was free)? Well, there is. It's called aTwitter. Right now, *gTwitter*'s in heavy

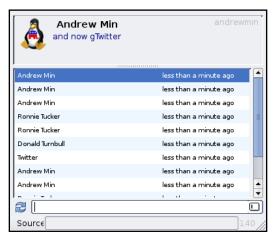

development, so it's not completely featured. Even basic features like Direct Messages are missing. However, it shows a lot of promise. Currently, my favorite feature is the incredibly handy list view, which condenses screen space very effectively. So if you don't need fancy bling but just want to check your Twitter with a GTK client, *qTwitter* is your app.

To install *gTwitter*, just grab the *gtwitter* package in the universe repositories.

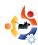

#### **Twitux**

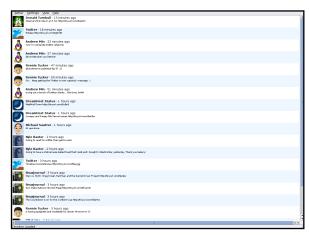

#### Homepage:

http://live.gnome.org/DanielMorales/Twit ux

A more simple Twitter client, Twitux is a really clean GTK application that just works beautifully. With an interface very reminiscent of Pidgin, Twitux focuses on cleanliness rather than power. However. it still has all the features that most Twitter clients have, such as sending messages, posting statuses, and viewing everyone else's statuses. It even comes with a few extra surprises, like spell check. As a final bonus, it, like *qTwitter*, has an option to reside in the tray and, unlike *qTwitter*, display notifications if you're tweeted. But with all of this, Twitux still manages to keep a wonderfully clean interface.

To install *Twitux*, use the *twitux* package in the universe repositories.

#### **TwitKit**

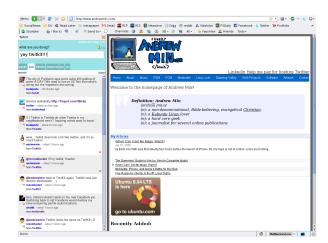

Homepage: <a href="http://engel.uk.to/twitkit/">http://engel.uk.to/twitkit/</a>

If you're one of those Firefox-inclined people who like Twitter in a browser, give *TwitKit* a whirl. Just hit Ctrl-Shift-F (or the *TwitKit* button that you can add to your navigation bar), and the *TwitKit* sidebar opens up with a list of your timeline. There are also handy buttons to reply to someone, view his or her profile, and update your status. It doesn't, unfortunately, have a few vital features like direct messaging or reading archives, but if all you need is a simple Twitter client, *TwitKit* is for you. It's the Twitter client for me, anyway.

To install *TwitKit*, you'll need *Firefox* (I'm not sure about the version, but it worked for me on 3.0).

Andrew Min has been a Linux addict since he first installed openSuSE in VMWare. Learn more about him at <a href="http://www.andrewmin.com/">http://www.andrewmin.com/</a>

#### **KDE Twitter**

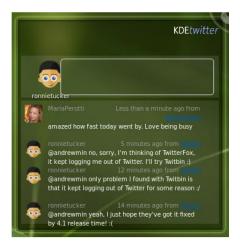

#### Homepage:

http://techbase.kde.org/Projects/Plasma /Plasmoids#Twitter Microblog

KDE Twitter is a KDE 4 widget that lets you update, and receive updates, from other users. It's not as fully featured as some of the others on this list, but if all you need is a simple replacement for the web version, give it a try. It shows a list of the last few messages and an option to update your status. The downside is that it doesn't warn you when you go over 140 characters. Also, the applet was unstable. Sometimes, text 'falls off' the widget, making it look unprofessional.

To install KDE Twitter, you'll need the **extragear-plasma** package in the universe repositories, then add it to your desktop.

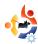

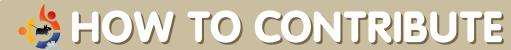

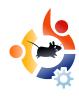

We are always looking for new articles to include in Full Circle. For article guidelines, ideas, and for issue translation, please see our wiki:

http://wiki.ubuntu.com/UbuntuMagazine

Please email your articles to: articles@fullcirclemagazine.org

If you would like to submit news, email it to: <a href="mailto:news@fullcirclemagazine.org">news@fullcirclemagazine.org</a>

Send your comments or Linux experiences to: <a href="mailto:letters@fullcirclemagazine.org">letters@fullcirclemagazine.org</a>

Hardware/software reviews should be sent to: reviews@fullcirclemagazine.org

Questions for Q&A should go to: questions@fullcirclemagazine.org

MyDesktop screens should be emailed to: misc@fullcirclemagazine.org

If you have questions, you can visit our forum: <a href="https://www.fullcirclemagazine.org">www.fullcirclemagazine.org</a>

**Deadline for Issue #17:** Sunday 07th September.

**Release date for issue #17:** Friday 26th September.

### HAVE YOUR SAY

If you want to have your say on how Full Circle Magazine develops, please attend our monthly IRC meeting.

You can find our next Agenda at:

http://url.fullcirclemagazine.org/f2ba08

We want input from you, the reader, to help us make decisions that affect the magazine.

Next general meeting (all welcome): **Sat. 13th September** at **1700 UTC**.

Meetings take place in the IRC channel #fullcirclemagazine, which is on the irc.freenode.net server. Or you can use our webIRC page which is at <a href="http://irc.fullcirclemagazine.org">http://irc.fullcirclemagazine.org</a> and it will allow you to interact with our IRC channel from within your web browser.

#### **Full Circle Team**

**Editor** - Ronnie Tucker ronnie@fullcirclemagazine.org

**Webmaster** - Rob Kerfia admin@fullcirclemagazine.org

**Comms Mgr** - Robert Clipsham mrmonday@fullcirclemagazine.org

**Contributors** 

Robert Clipsham Daniel Cohen Philipp Höhn Andrew Min

#### **Proofreaders**

Matthew Holder Ryan Hartlage Andrew Min Robert Orsino Rob Kerfia Chad Merkert Matt Janeski David Sutton Jim Barklow Mike Kennedy David Haas Gord Campbell

And our thanks go out to Canonical, the Ubuntu Marketing Team and the many translation teams around the world.